# 全球人壽 保戶專區線上繳費-全國繳費網(活期帳戶)操作說明

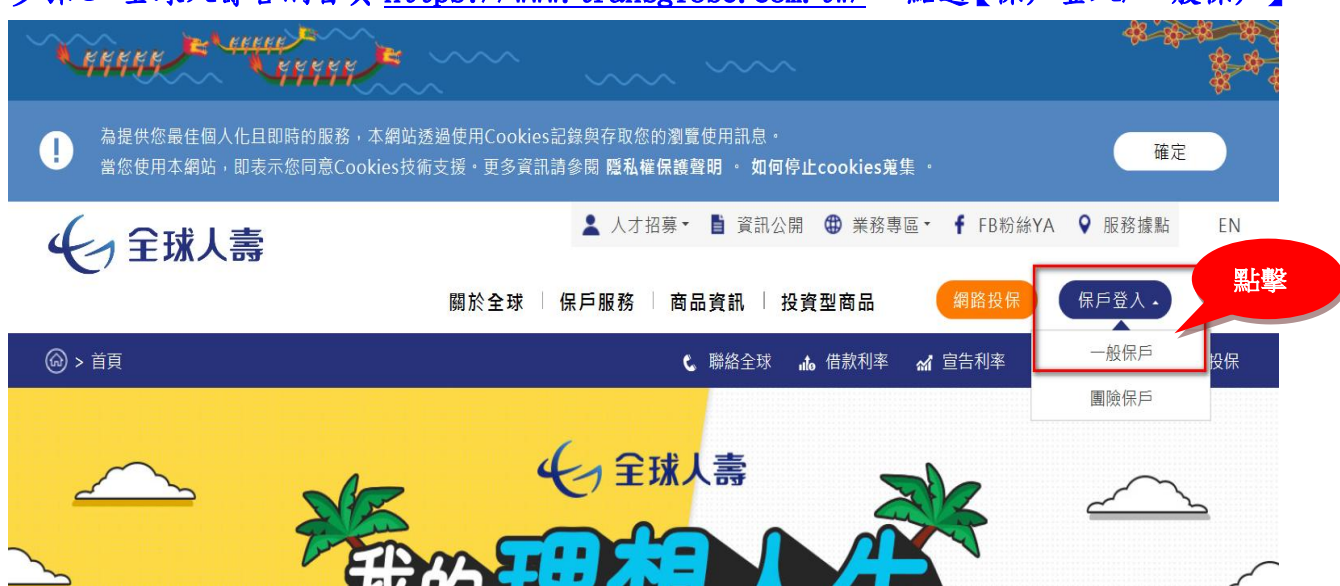

### 步驟 1、全球人壽官網首頁 [https://www.transglobe.com.tw/,](https://www.transglobe.com.tw/) 點選【保戶登入/一般保戶】

#### 步驟 2、輸入【帳號(要保人身份證字號)】、【密碼】及【驗證碼】,點選【登入】

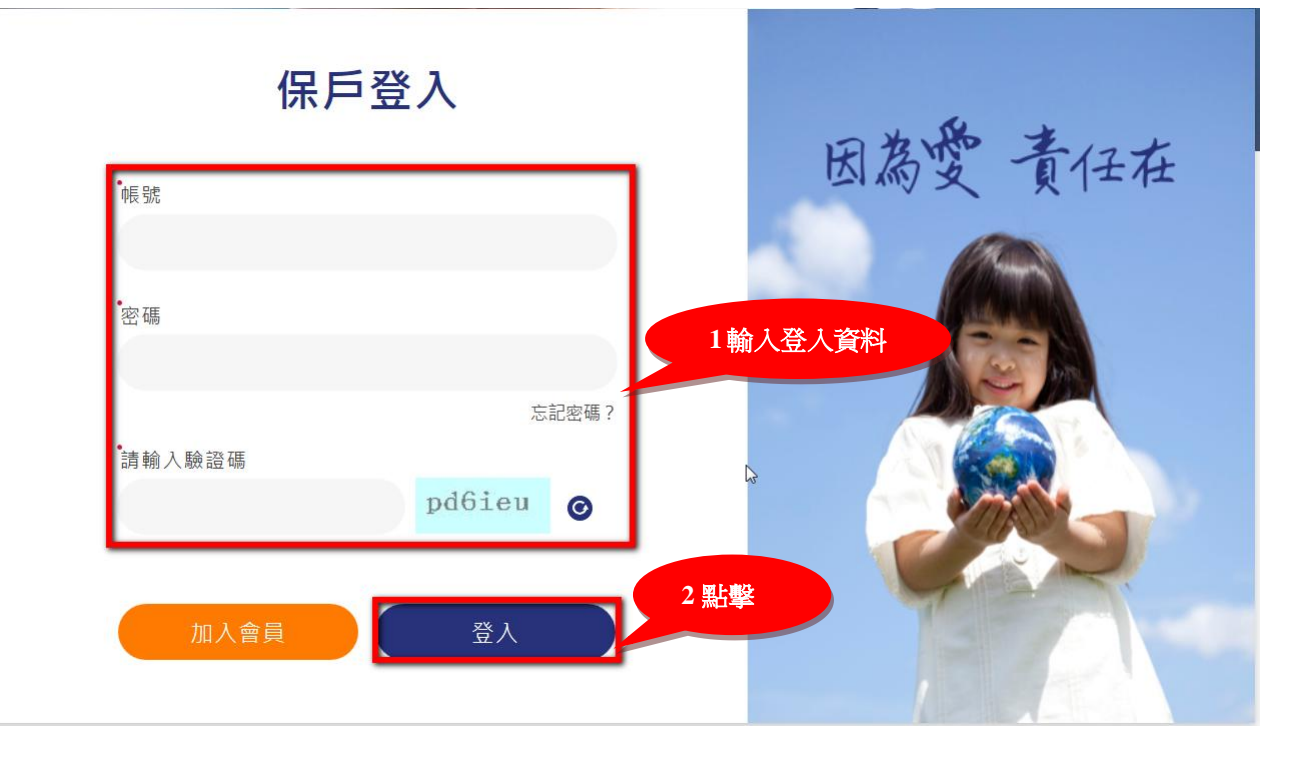

### 步驟3、保戶專區列表點選【保單繳費-自行繳費】,確認自行繳費清單欲繳費之保單號碼、 類別及金額,點擊【立即繳費】

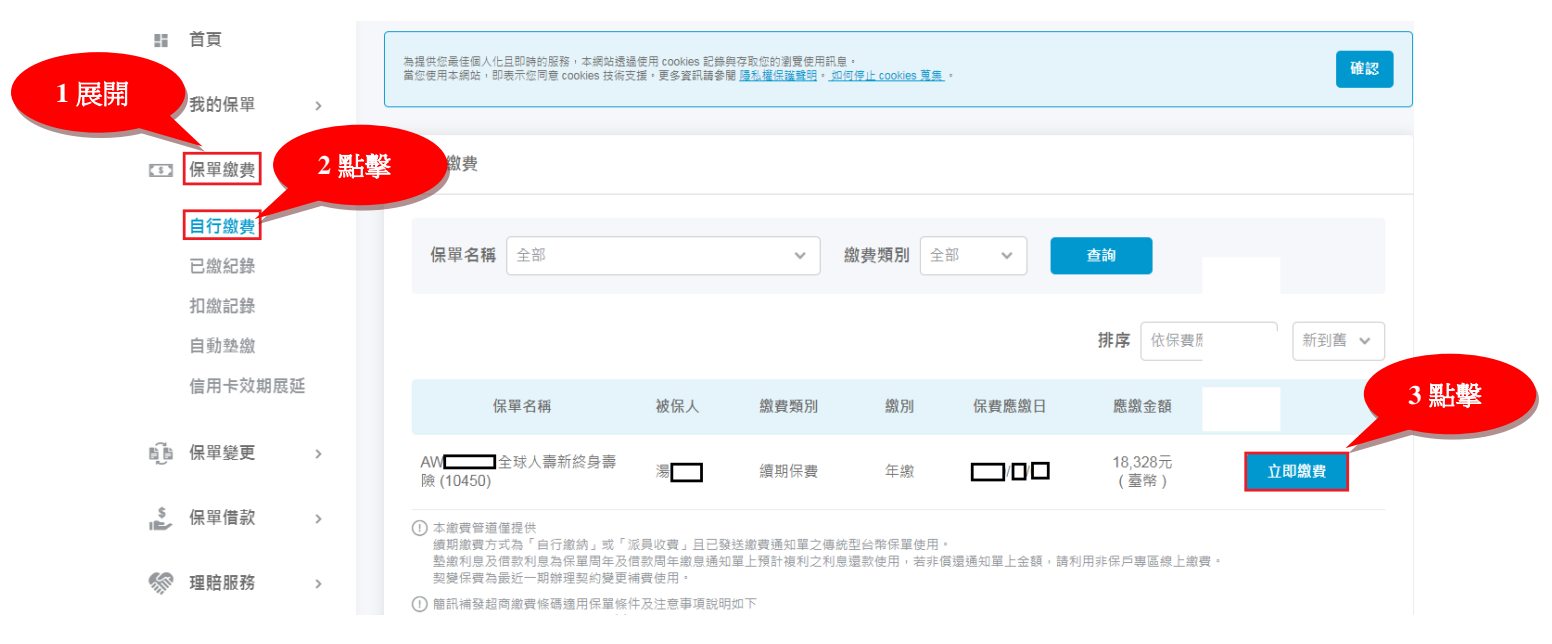

### 步驟 4、選擇繳費方式點擊【活期帳戶繳費】

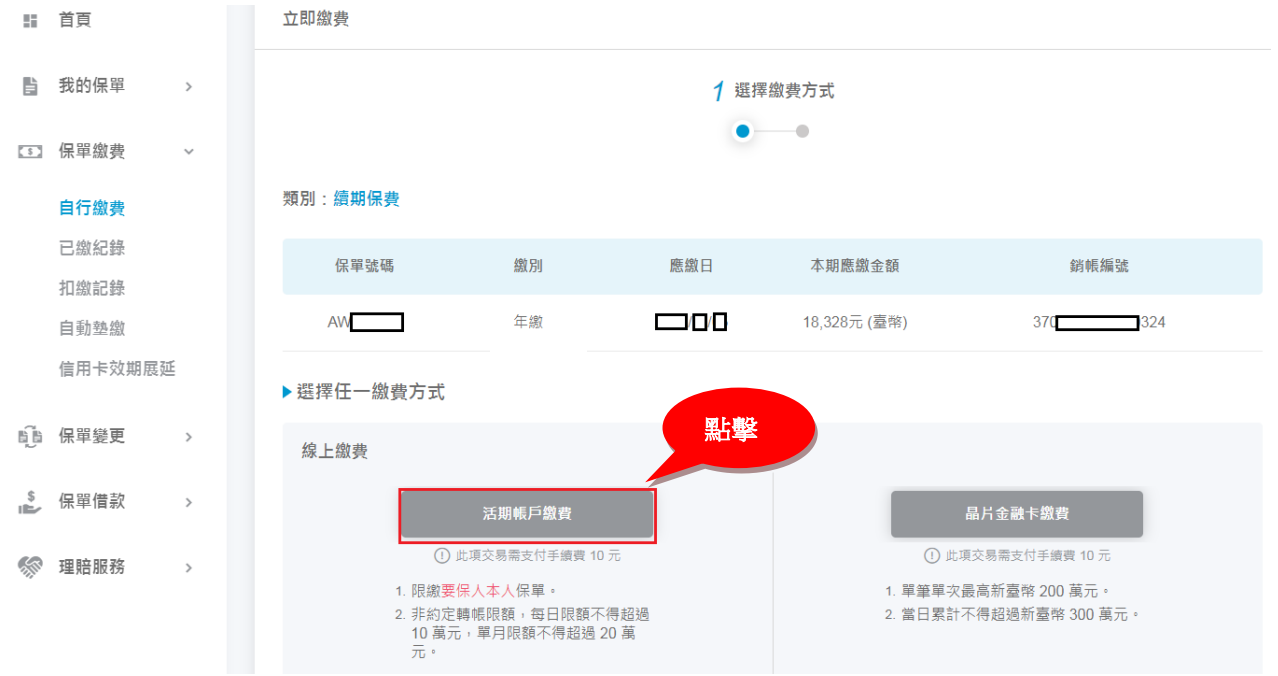

# 步驟 5、離開全球人壽保戶專區,進入 e-Bill 全國繳費網,點選【同意】

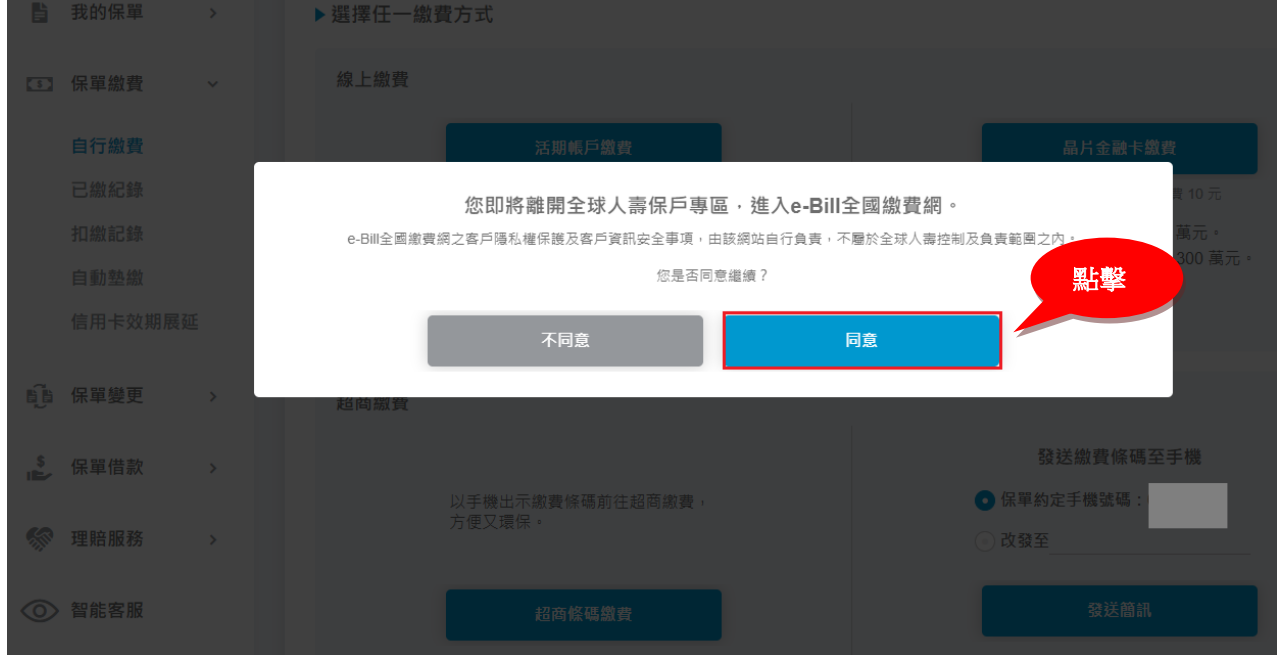

### 步驟 6. 點選【使用活期性存款帳戶】,勾選本人已詳閱及瞭解注意事項並同意遵守,點擊 【確認送出】

 $\mathbf{L}$ 

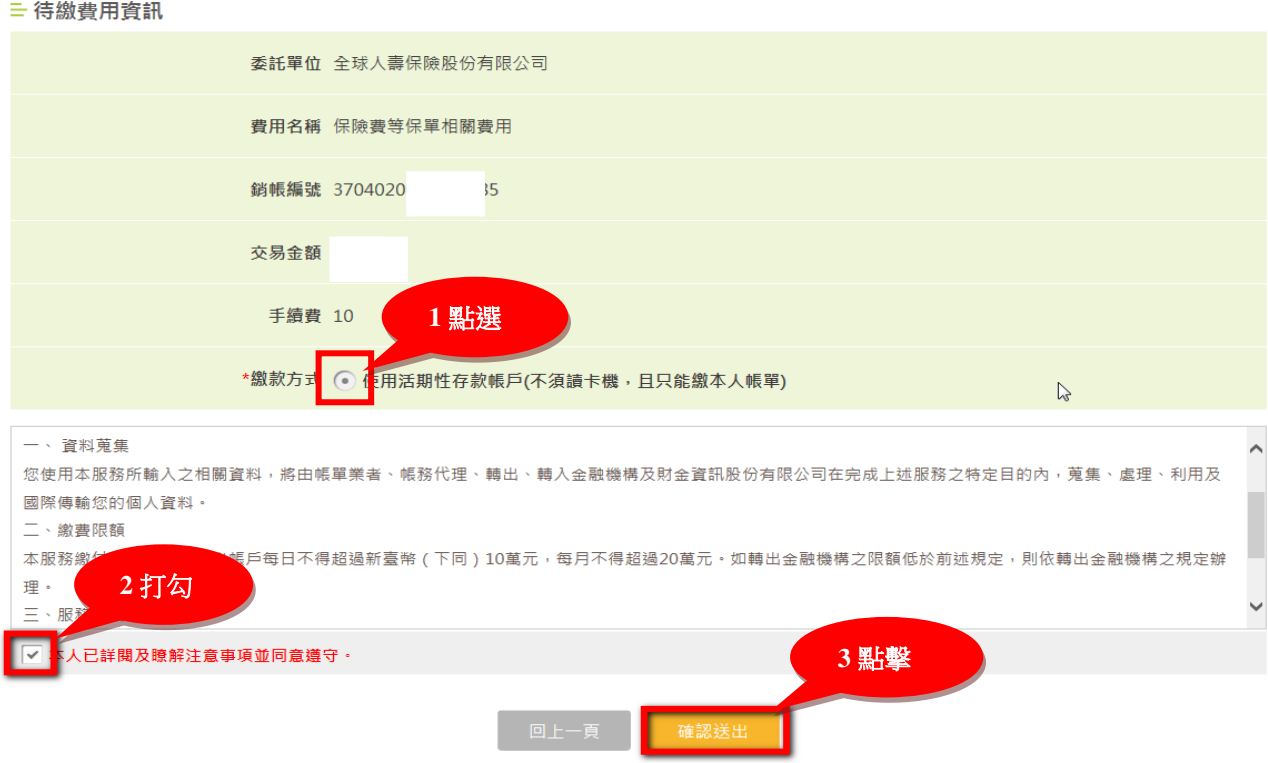

## 步驟 7、輸入【轉出銀行、轉出帳號】及【動態圖像驗證碼】,點擊【確認送出】

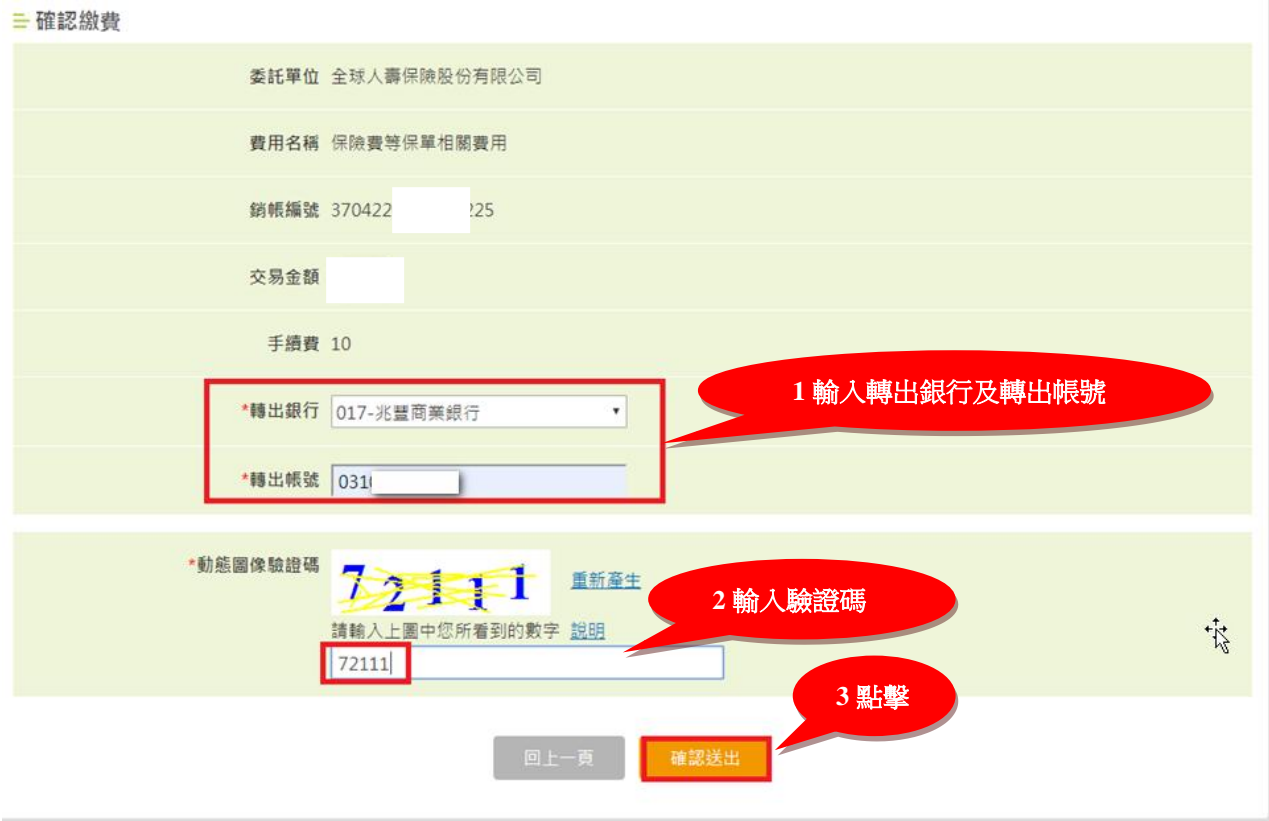

### 步驟8、您是否確認執行此交易,點選【確定】

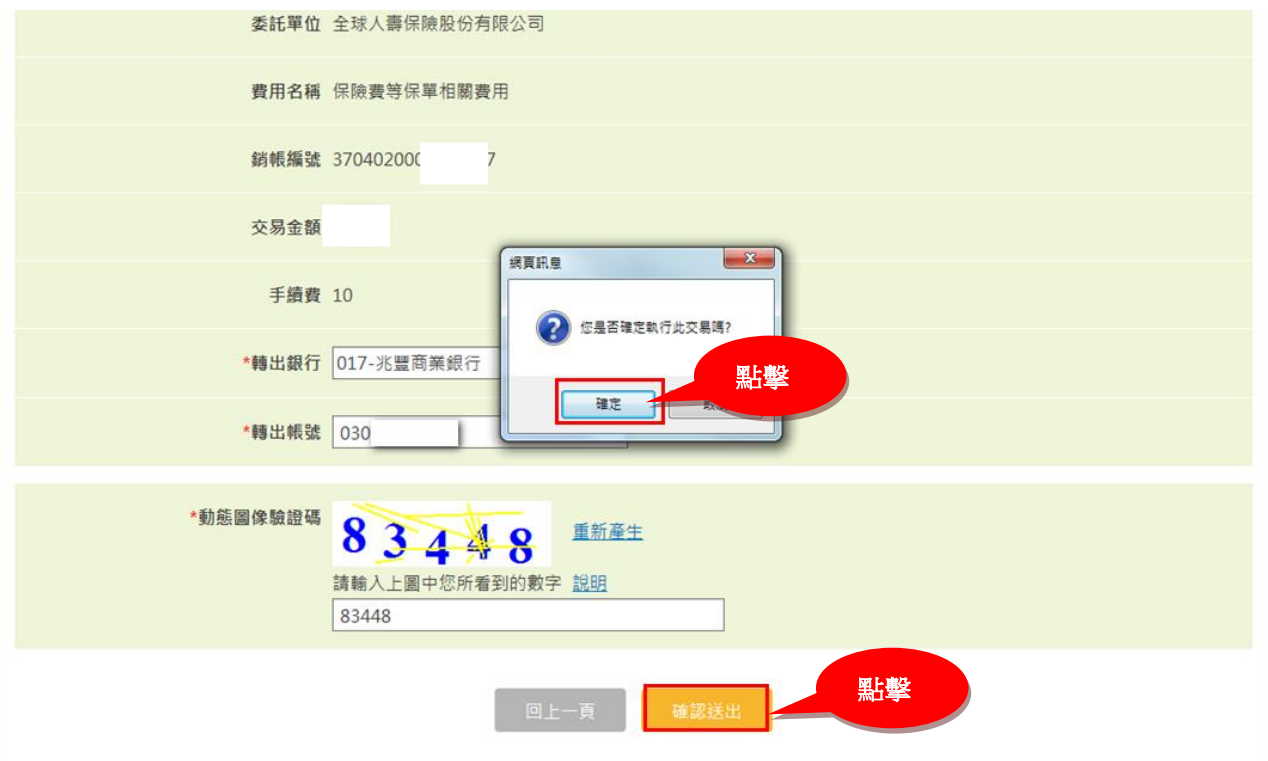

### 步驟 9、已完成繳費作業(交易成功)

 $\overline{\mathbb{R}}$ 

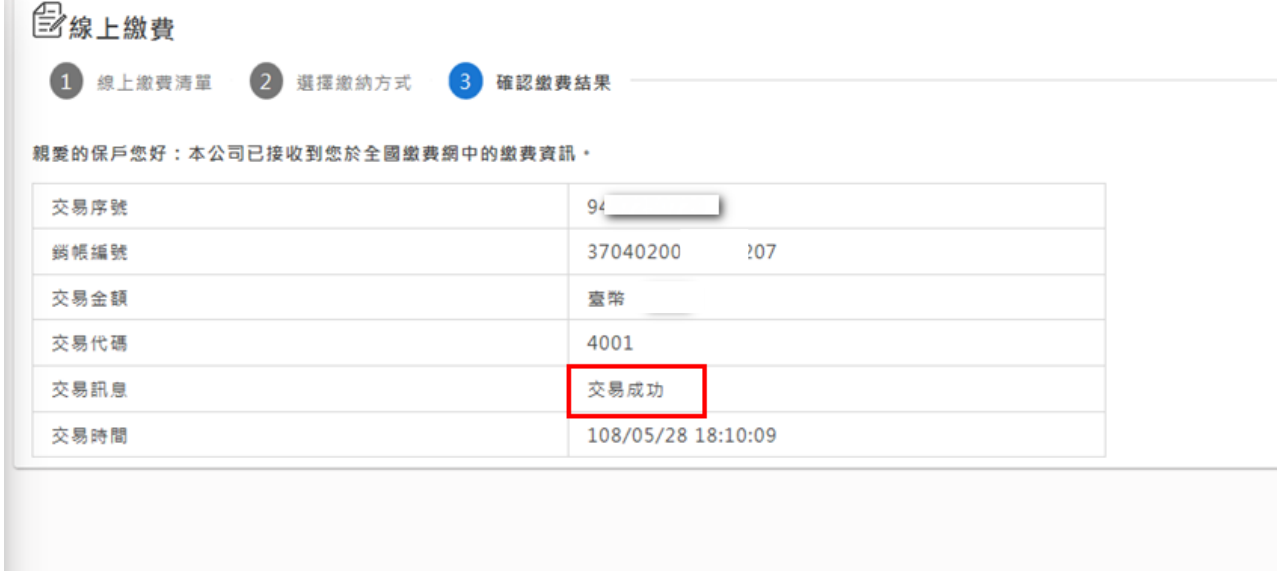